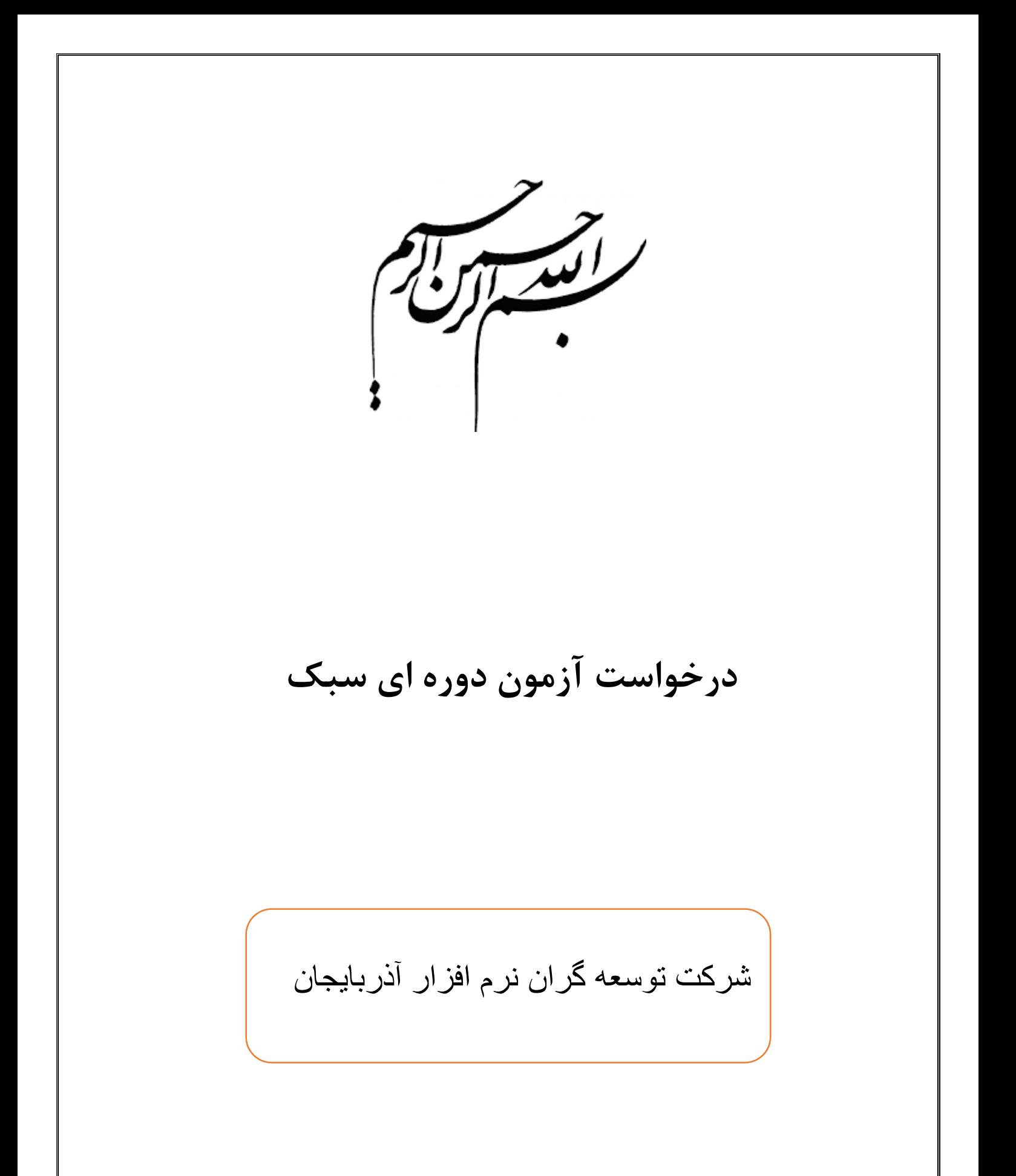

بهار 69

فهرست مطالب

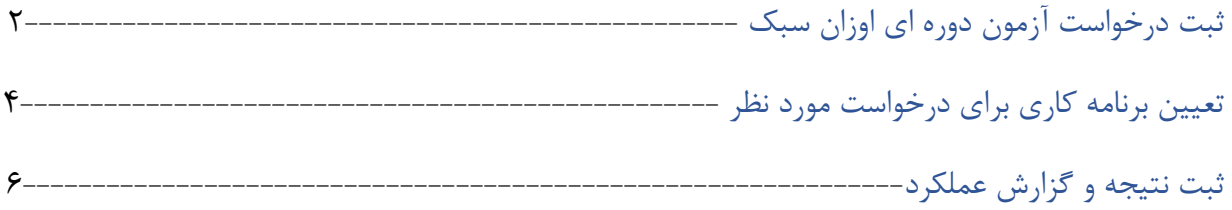

## **ثبت درخواست آزمون دوره ای اوزان سبک :**

ثبت درخواست دوره ای سبک توسط استاندارد مراکز استان ها و از طریق قسمت آزمون دوره ای اوزان سبک صورت می گیرد

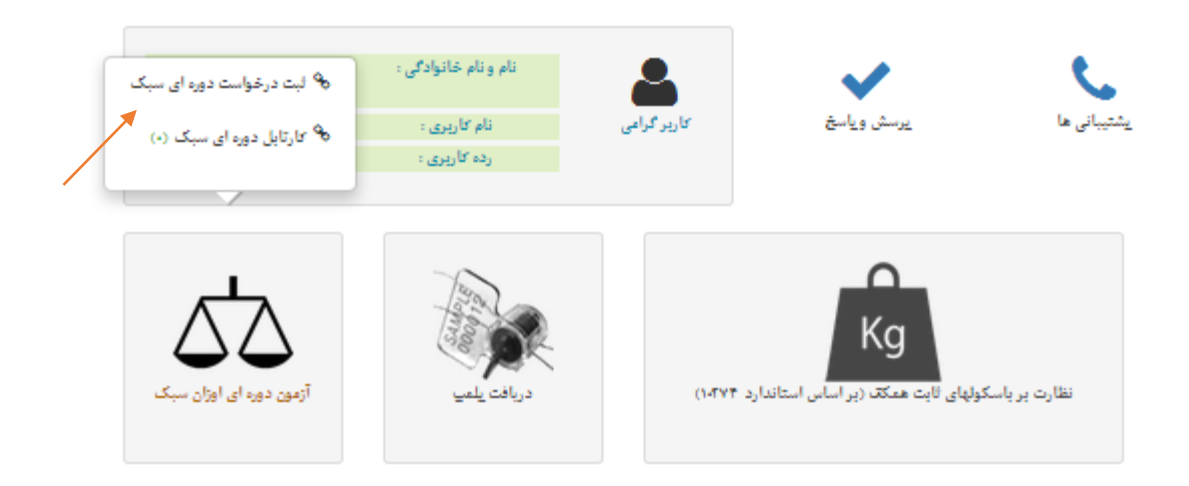

در صفحه نمایش داده شده باالی صفحه اطالعات کلی از درخواست مورد نظر ، نمایش داده می شود

در بخش پایین بر اساس اینکه مجری آزمون آزمایشگاه یا اداره استانی می باشد باید گزینه مربوطه را انتخاب کنیم

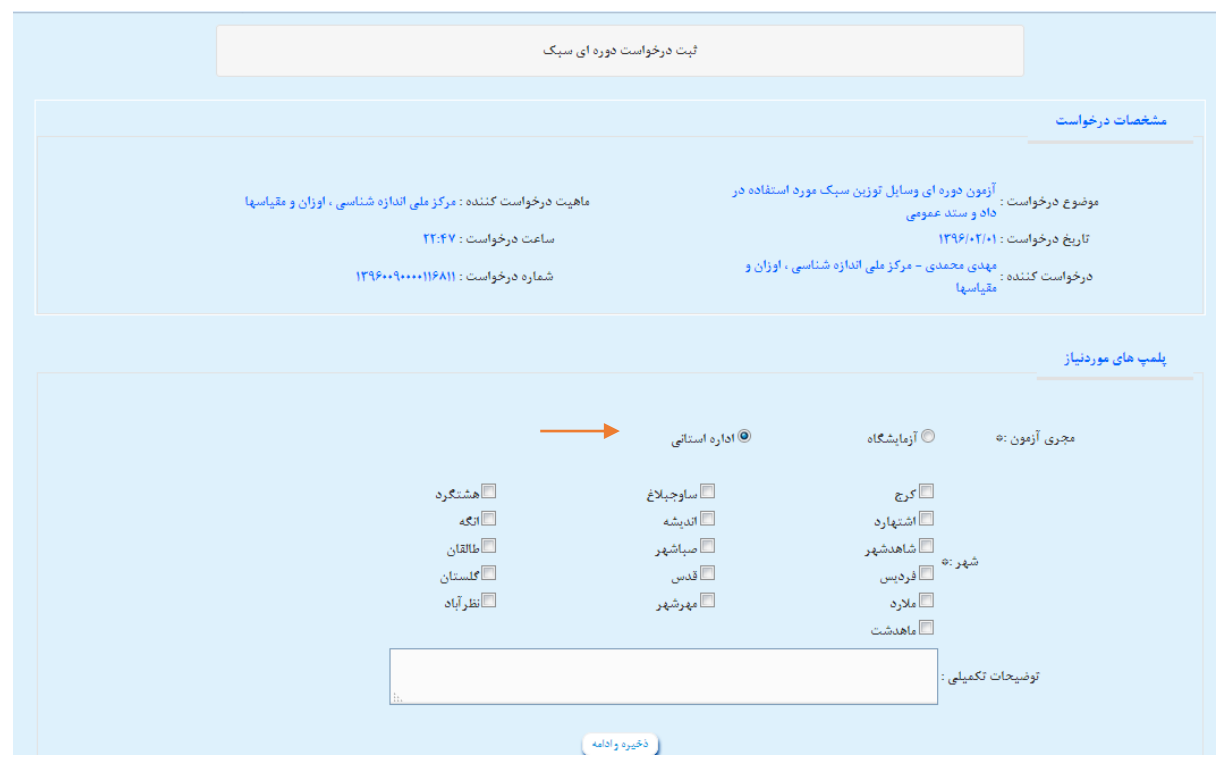

در صورت انتخاب آزمایشگاه به عنوان مجری آزمون لیست آزمایشگاههایی که برای استان مربوطه در زمینه اوزان سبک فعالیت می کنند نمایش داده می شود و باید آزمایشگاه مربوطه را برای ارسال درخواست انتخاب کنیم .

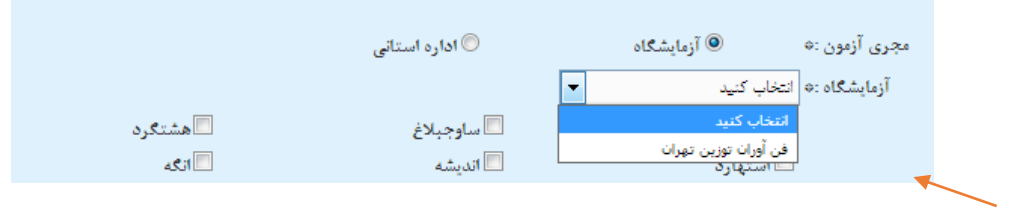

بر اساس کاربر استانی الگین کننده لیست شهرهای مربوطه نمایش داده می شود و می توان از این لیست شهرهای مورد نظری که می خواهیم برای آنها ثبت درخواست نماییم را انتخاب کنیم

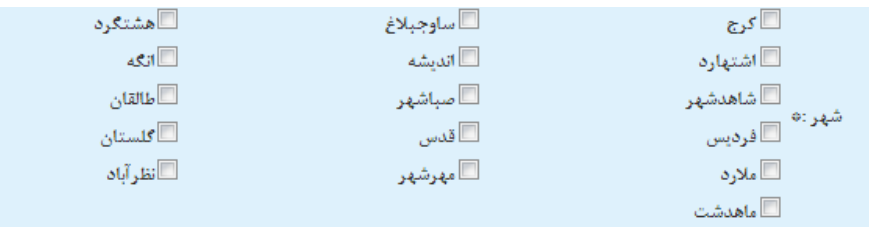

بعد از انتخاب مجری آزمون و انتخاب شهر و اضافه کردن توضیحات ، با انتخاب ذخیره و ادامه ثبت درخواست انجام می گیرد.

## **تعیین برنامه کاری برای درخواست مورد نظر :**

با مراجه به کارتابل درخواست های اوزان سبک یا بعد از انتخاب دخیره و ادامه در صفحه ثبت درخواست ، صفحه تعیین برنامه کاری باز می شود و اطالعات درخواست بر اساس شهر های انتخاب شده در ثبت درخواست نمایش داده می شود و با کلیک روی ثبت برنامه کاری جدید برنامه کاری جدید برای درخواست مورد نظر تعریف می شود.

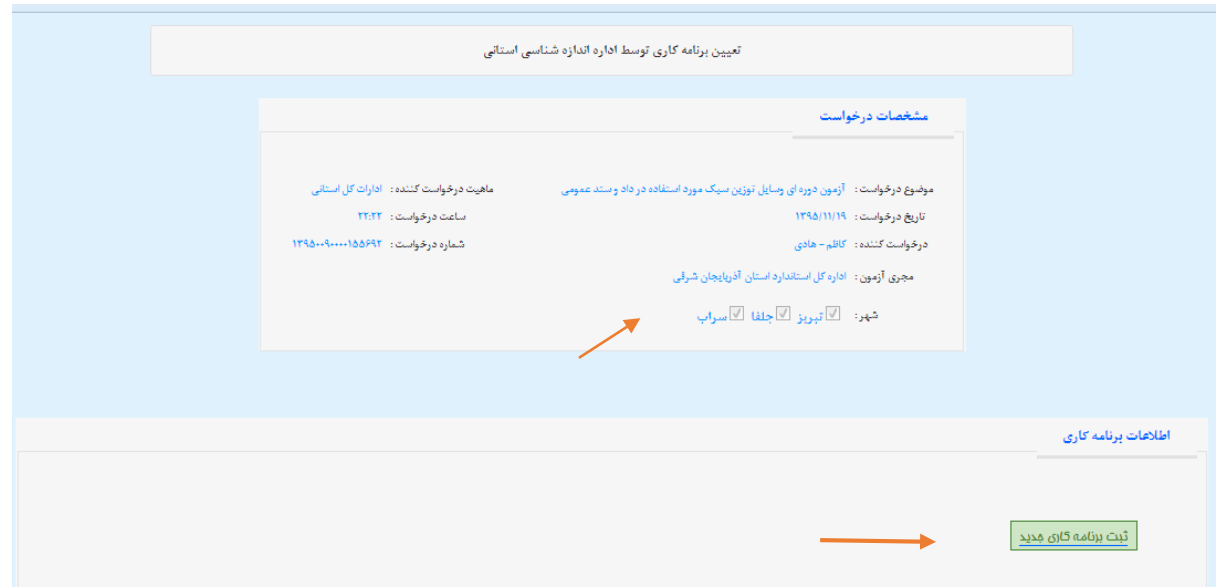

با کلیک بر روی این آیتم صفحه تعیین برنامه کاری باز می شود.

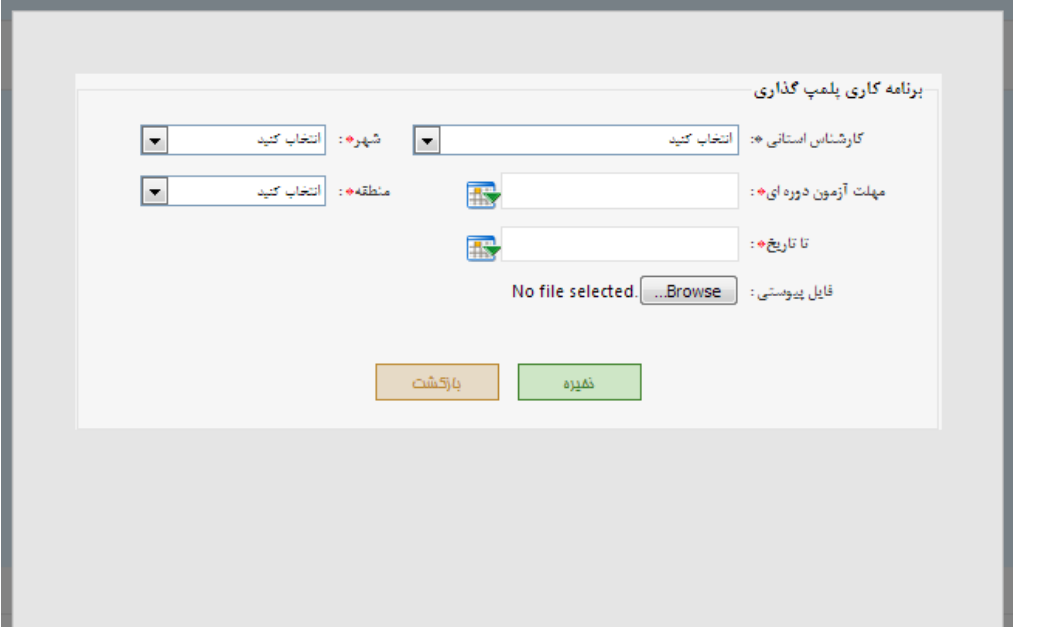

در صفحه تعیین برنامه کاری جدید بر اساس شهرهای انتخاب شده در ثبت درخواست آیتم شهر لود می شود و می توان برای هر شهر تعریف برنامه کاری داشت

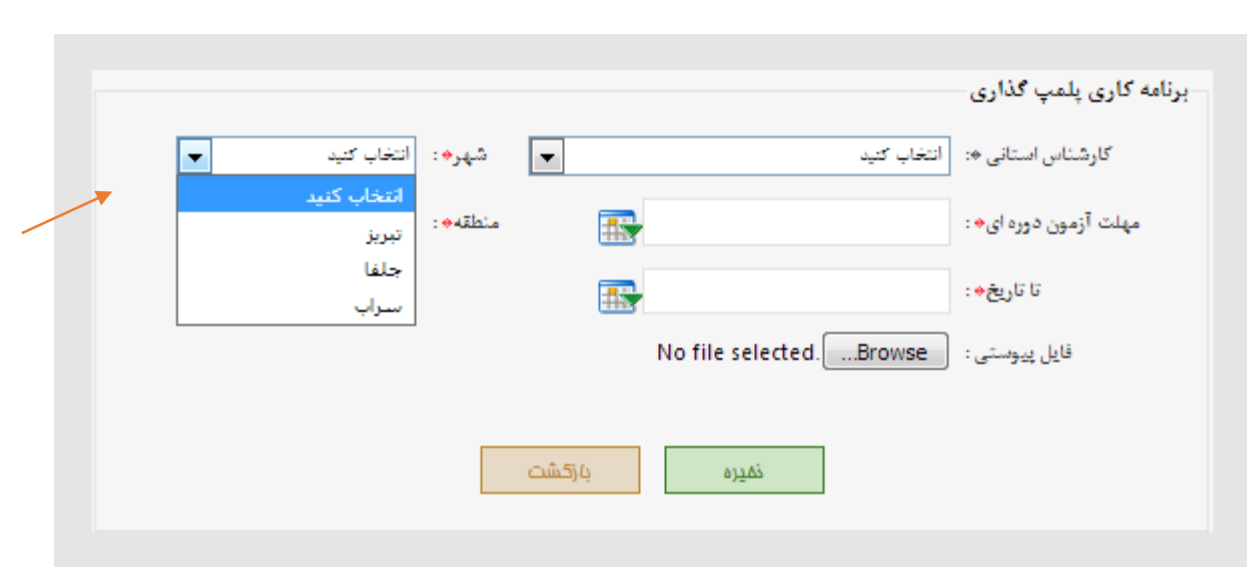

با پر کردن آیتم های مورد نظر و کلیک روی آیتم ذخیره تعریف برنامه کاری صورت می گیرد و درخواست به کارشناس مربوطه ارجاع داده می شود

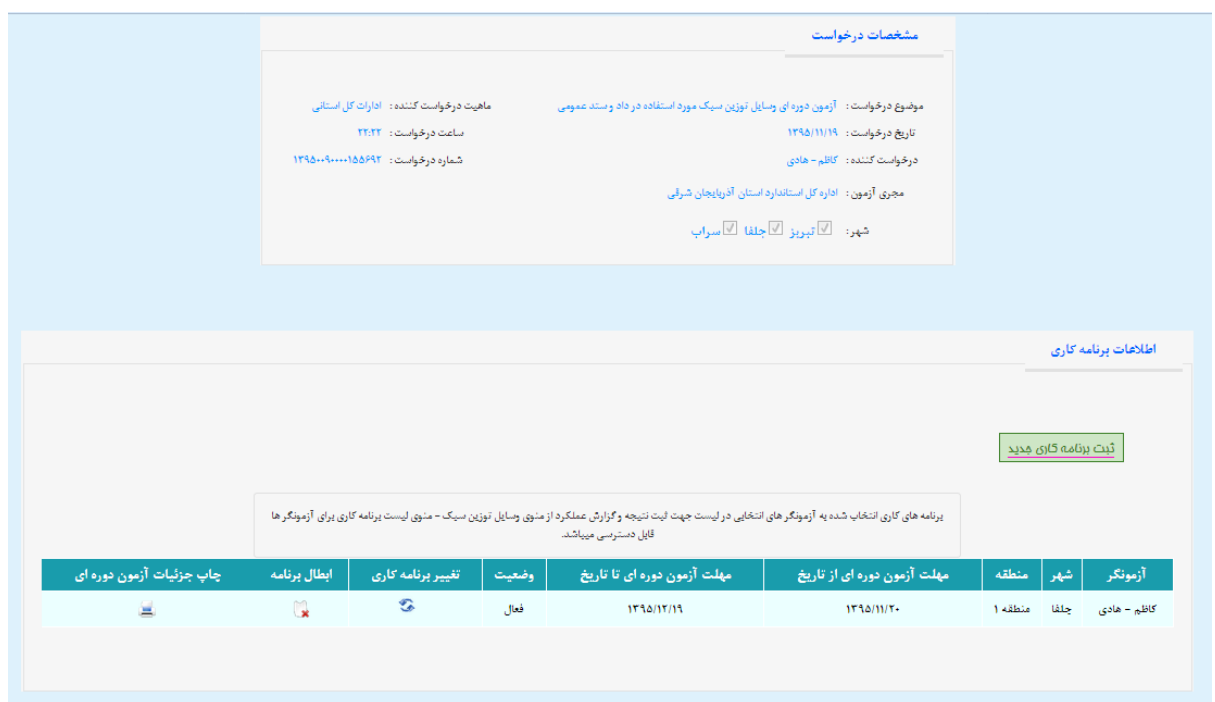

برنامه های کاری انتخاب شده به آزمونگر های انتخابی در لیست جهت ثبت نتیجه و گزارش عملکرد ارجاع داده می شود

می توان با انتخاب تغییر برنامه کاری ، برنامه کاری مورد نظر را تغییرداد و یا با انتخاب ابطال برنامه ، برنامه مورد نظر را ابطال کرد و با انتخاب گزینه چاپ جزئیات آزمون دوره ای ، مراحل کار انجام شده توسط آزمونگر را مشاهده کرد .

## **ثبت نتیجه و گزارش عملکرد :**

برای ثبت نتیجه باید آزمونگر مربوطه از منو وسایل توزین سبک و زیر منوی لیست برنامه کاری را انتخاب کند

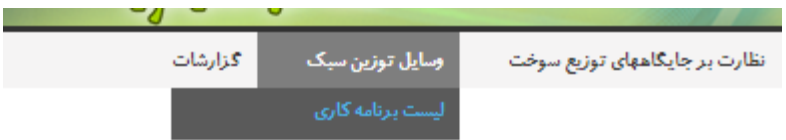

با کلیک بر روی این زیر منو لیست برنامه های اجاع شده به آزمونگر مورد نظر نمایش داده می شود و با کلیک روی ثبت گزارش عملکرد می توان ثبت نتیجه را انجام داد

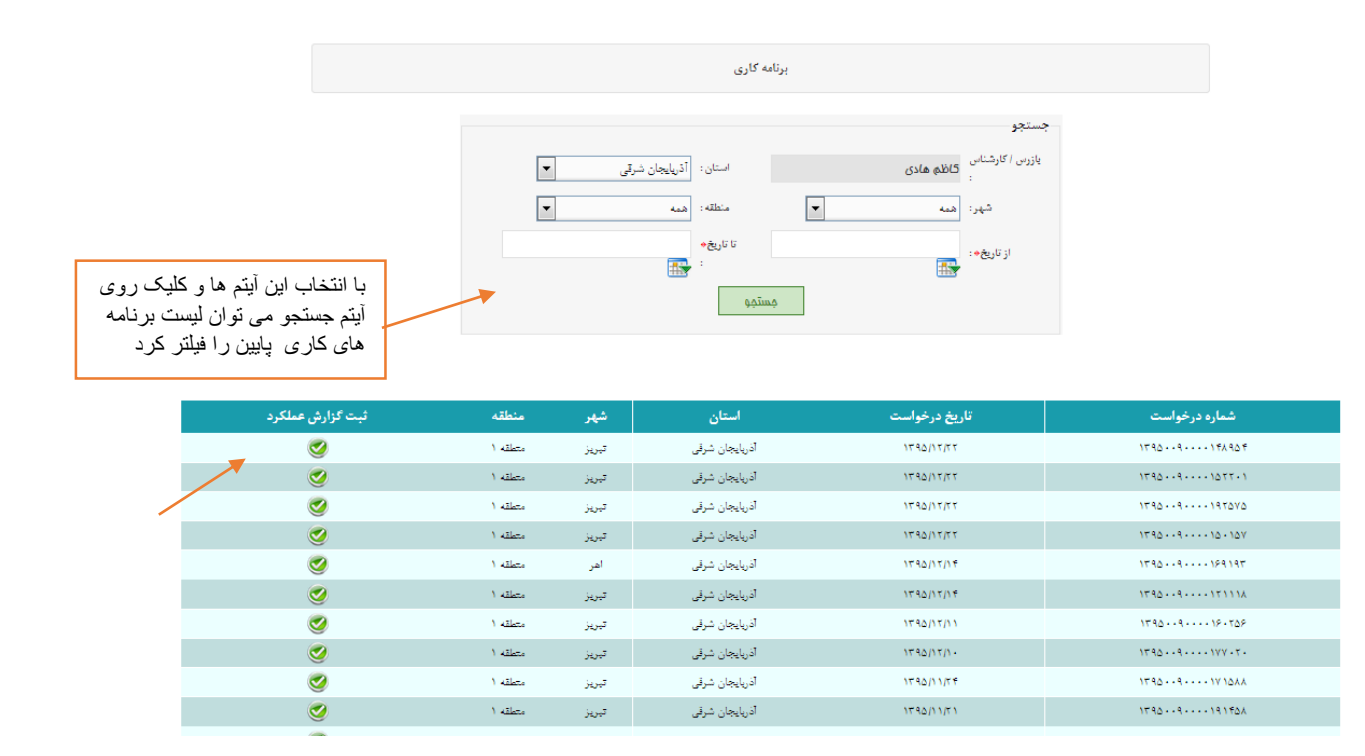

با کلیک روی آیتم ثبت گزارش عملکرد صفحه مربوطه باز می شود و با کلیک روی آیتم ثبت واحد صنفی جدید می توان واحد صنفی را ثبت نمود.

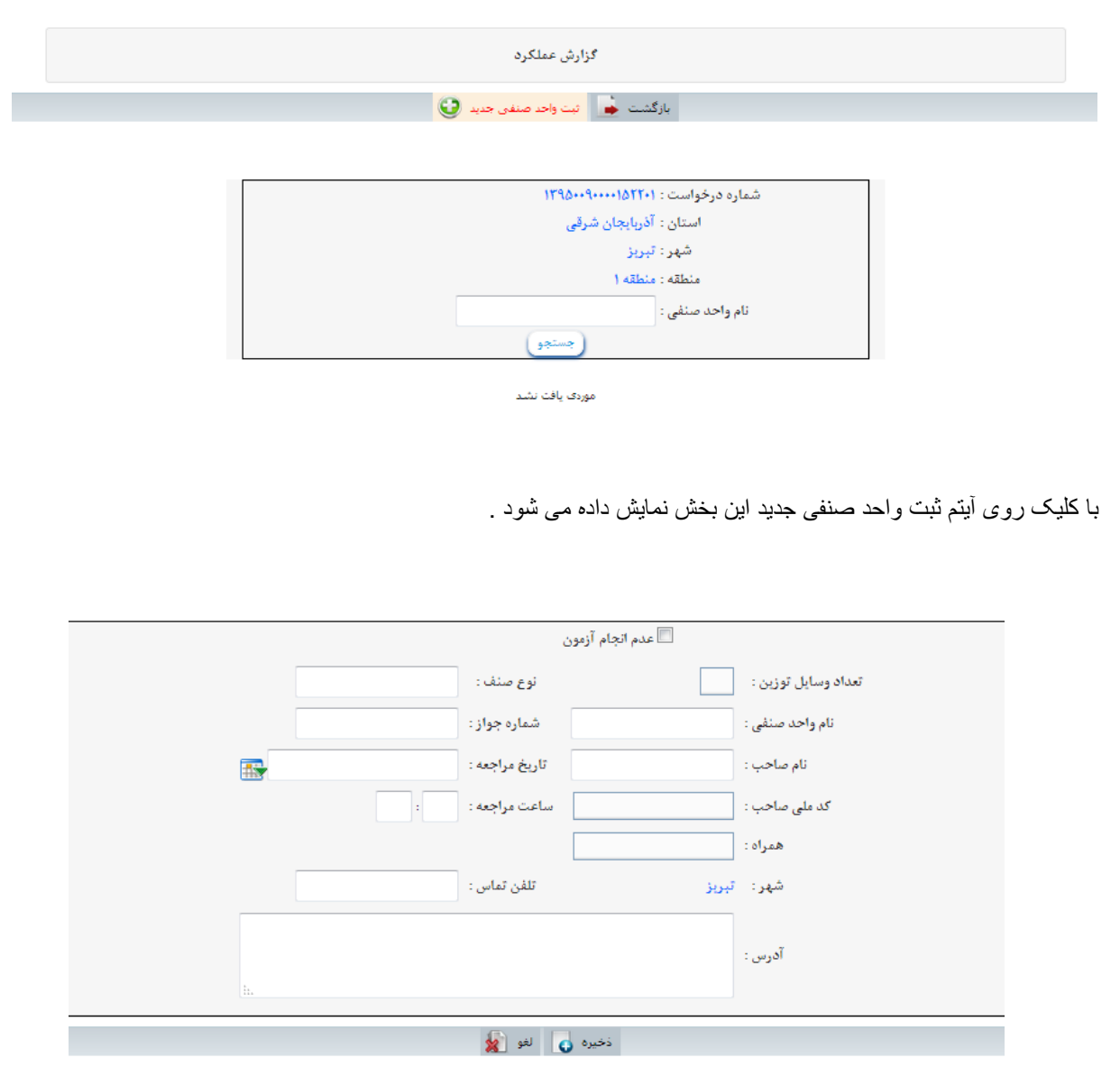

بعد از تکمیل کردن اطالعات واحد صنفی و کلیک بر روی ذخیره واحد صنفی مورد نظر ثبت می گردد و بر اساس تعداد وسایل توزین وارد شده بخشی برای ثت اطالعات وسایل توزین نمایش داده می شود.

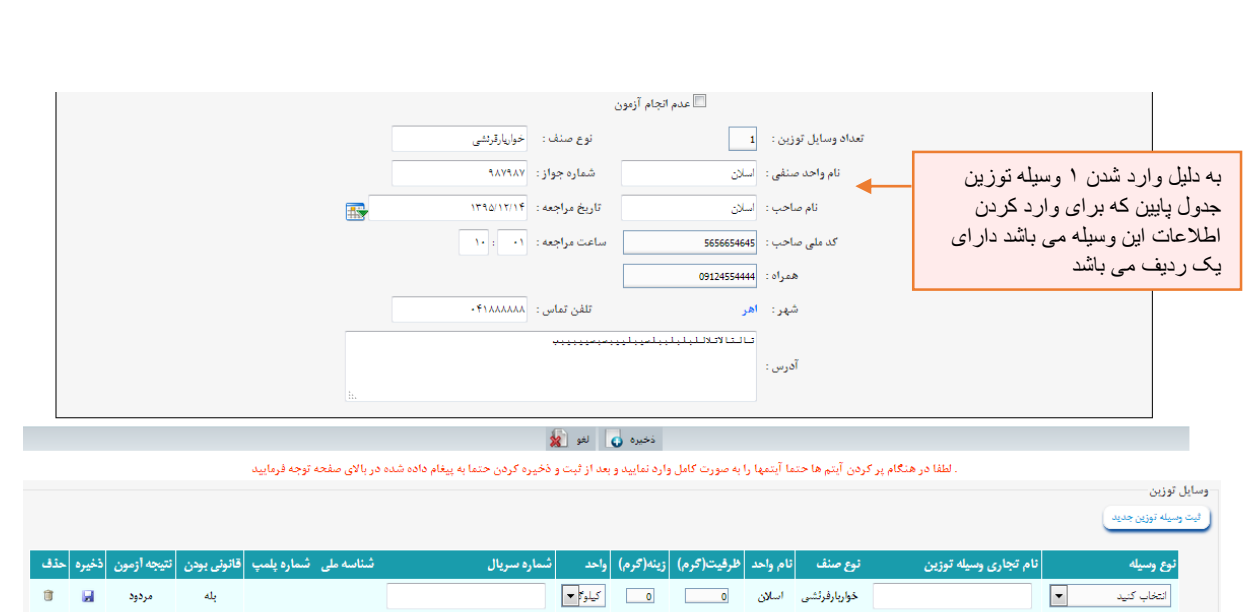

بعد از وارد کردن اطالعات وسیله توزین مورد نظر بخش ثبت نتیجه برای این وسیله نمایش داده می شود

|                             |                |                |                 |                                                  |   |            |                           |                |                   |                       |                       |                     |                      |         |                                 |            |                |                 |                                         |          | وسابل توزبن-<br>ثيت وسيله توزين جديد   |
|-----------------------------|----------------|----------------|-----------------|--------------------------------------------------|---|------------|---------------------------|----------------|-------------------|-----------------------|-----------------------|---------------------|----------------------|---------|---------------------------------|------------|----------------|-----------------|-----------------------------------------|----------|----------------------------------------|
|                             |                |                |                 | شماره يلمپ  قانوني بودن  نتيجه ازمون  ذخيره  حذف |   |            | <mark>ا ش</mark> ناسه ملی |                |                   |                       |                       | شماره سريال         | أواحد                |         | نام واحد  ظرفيت(گرم)  زينه(گرم) |            | أنوع صنف       |                 | نام تجاری وسیله توزین                   |          | نوع وسيله                              |
| $\bullet$                   | ū.             | مردود          |                 | بله                                              |   |            | $WW$ $\cdots$ $\cdots$    |                |                   |                       |                       | <b><i>YTOPY</i></b> | $  \bullet  $ کیلوگا | 10      |                                 | اسلان      | خواربارفرثشى   |                 |                                         | اديجيتال | پاسکول مکانیکی (زیر ۵ <mark>۰ ×</mark> |
|                             |                |                |                 |                                                  |   |            |                           |                |                   |                       |                       |                     |                      |         |                                 |            |                |                 |                                         |          | اثبت تتيجه                             |
| ثبت<br> <br> تيجه<br> اژمون | نتيجه<br>ازمون |                | قالولى<br>إبودن |                                                  |   |            | جمع اوری از  <br> بازار   |                |                   |                       | قابليت<br>العمير      |                     |                      | توضيحات |                                 | شماره پلمپ |                | تتيجه ازمون     | اجازه واحد<br>صنفى                      |          | تاريخ أزمون»                           |
| O                           | مردود          | © ⊙<br>بله ځير |                 |                                                  | 露 | 1730/17/10 |                           | $\circ$<br>څيړ | $^{\circ}$<br>بله | $\circledcirc$<br>څير | $\circledcirc$<br>بله |                     |                      |         |                                 |            | ے عدم<br>انجام | ©<br>قبول مردود | $\circledcirc$<br>$\circ$<br>بله<br>ڪير |          | 1730/17/10<br>露                        |